## PURGER SON CACHE SUR MICROSOFT EDGE

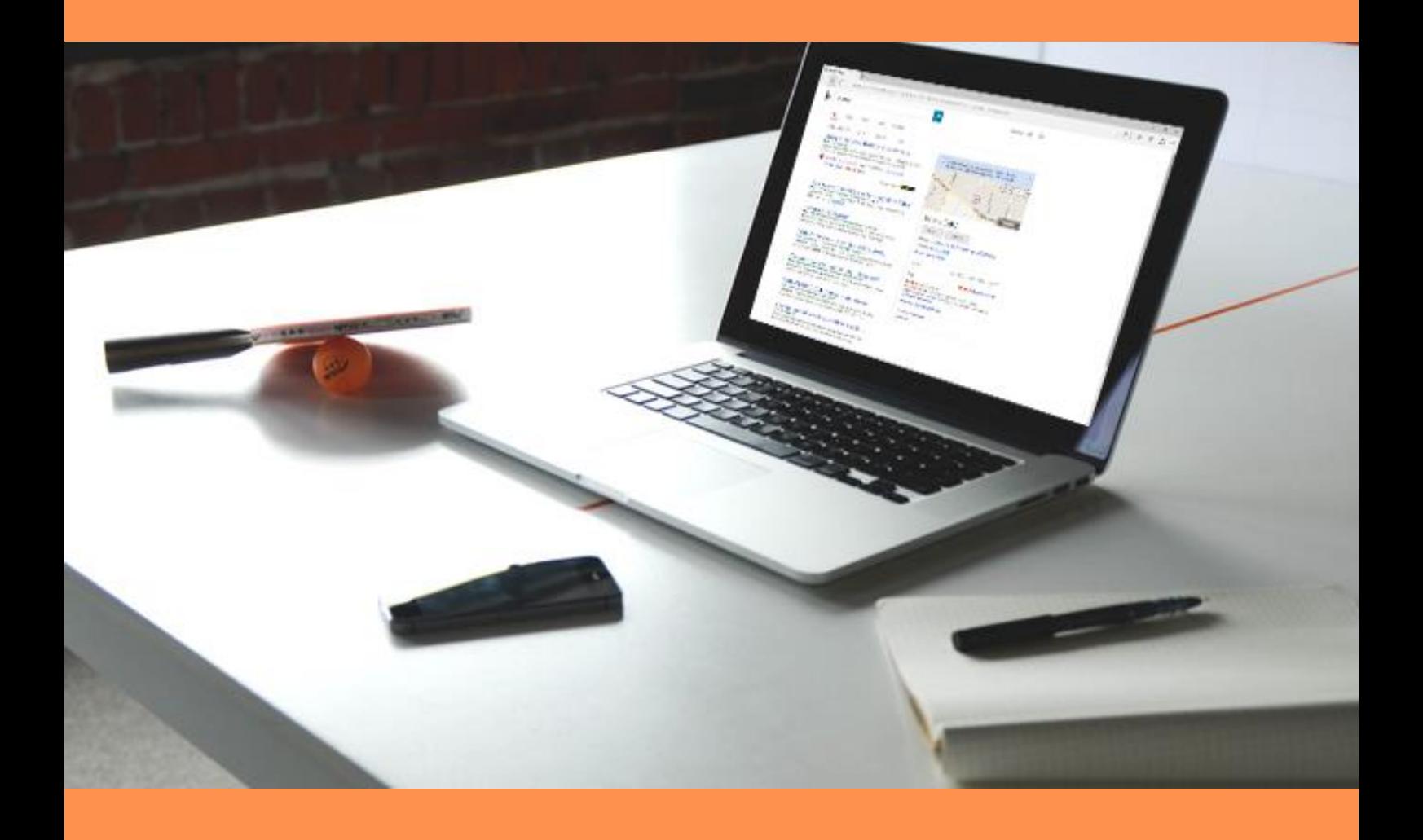

# SOMMAIRE

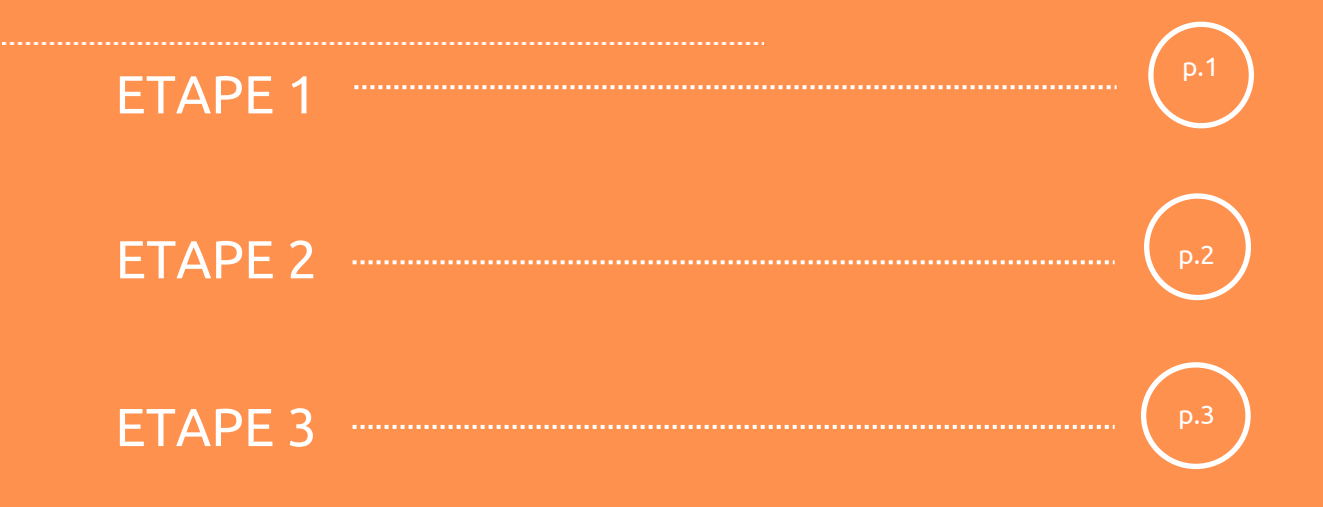

### ETAPE 1

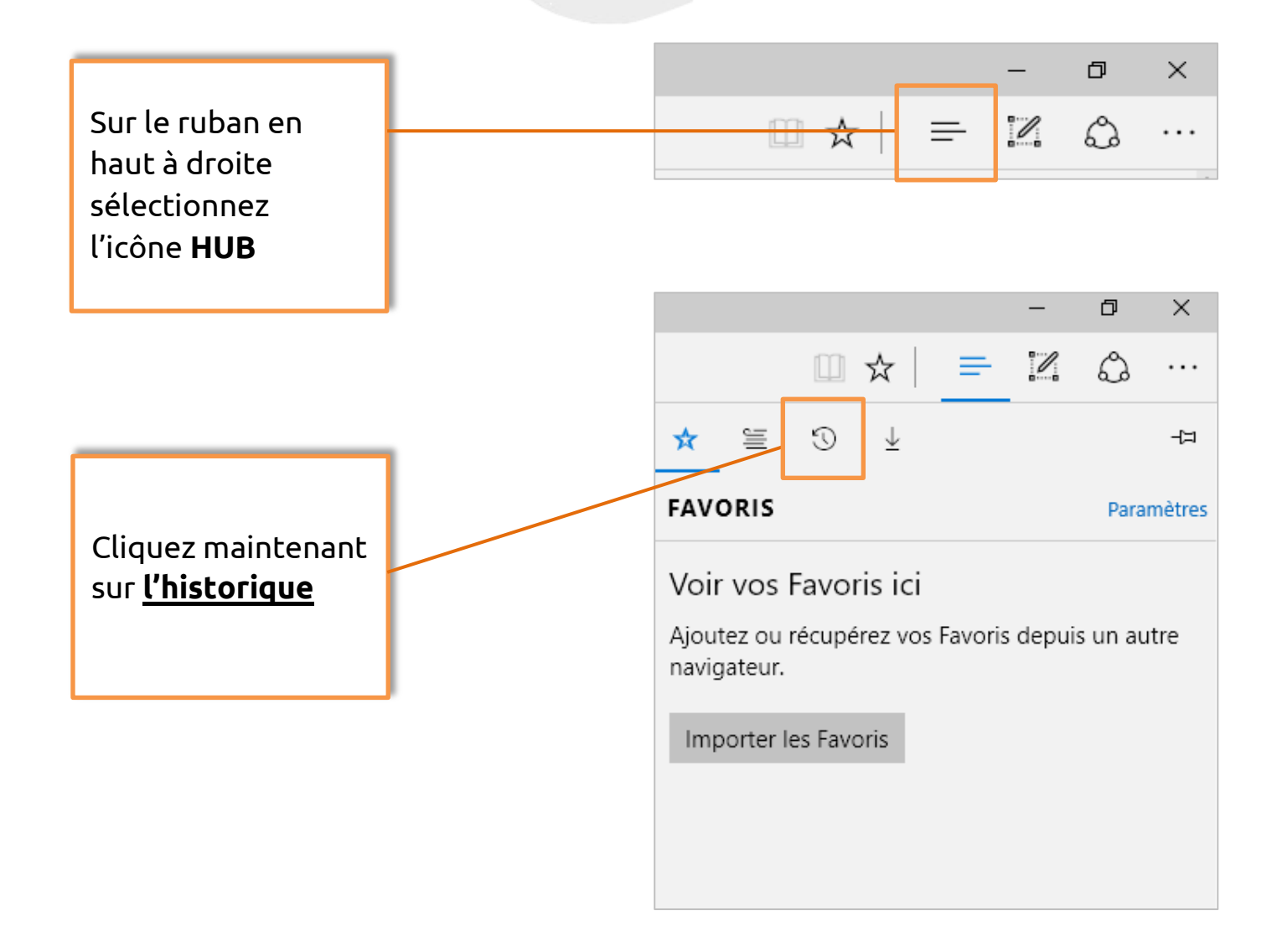

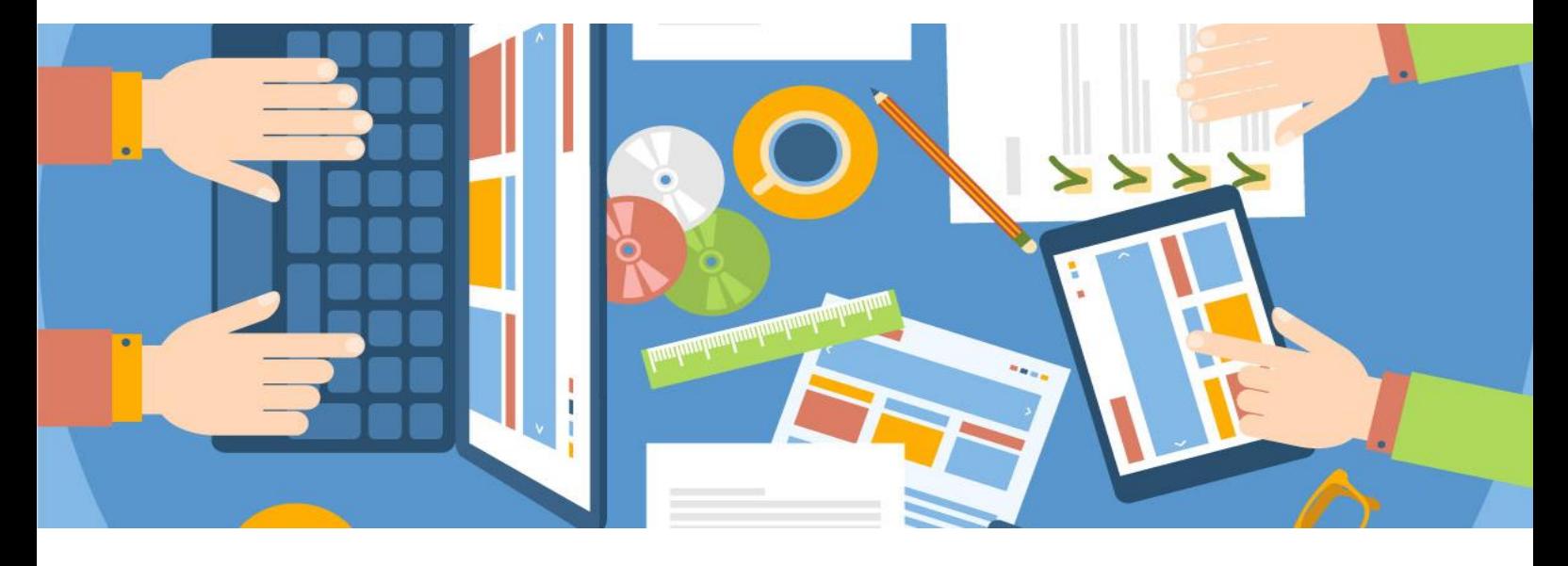

### ETAPE 2

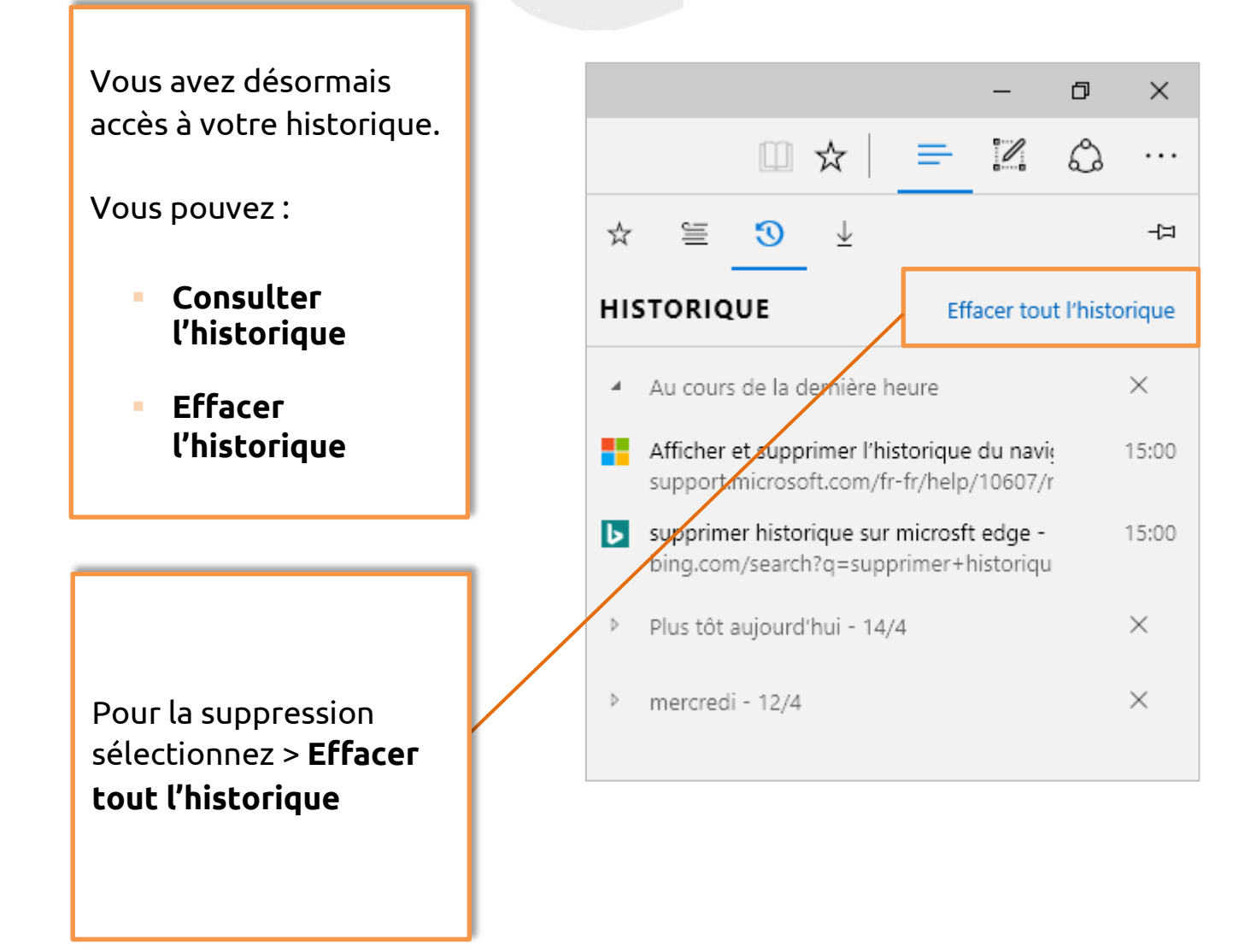

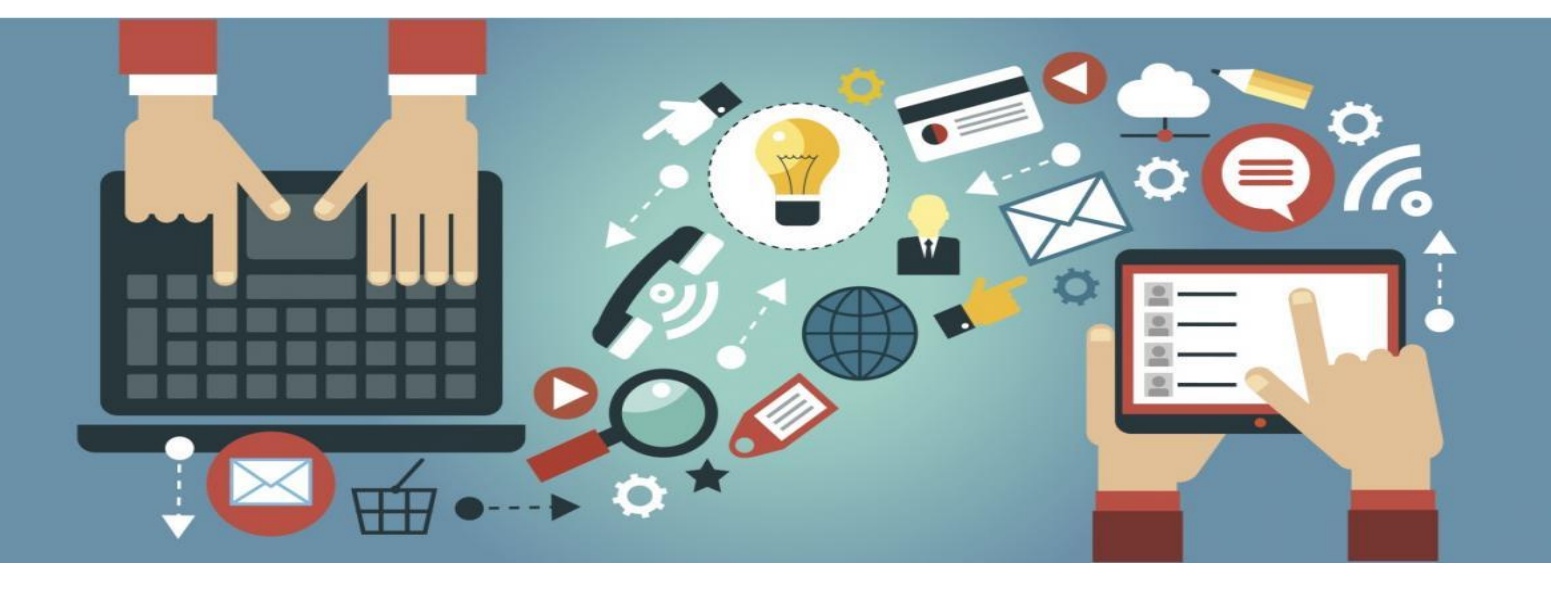

### ETAPE 3

Plusieurs possibilités s'offrent, vous pouvez **cocher et décocher** les cases en fonction des données à effacer.

### **ATTENTION !**

Seuls les fichiers correspondants aux cases cochées seront supprimés.

A présent, **« Effacer »** l'historique de navigation.

Microsoft Edge vous informe que l'historique a bien été supprimé.

#### **ASTUCE !**

 **« Toujours effacer**  Activez l'option **lorsque je ferme le navigateur »**

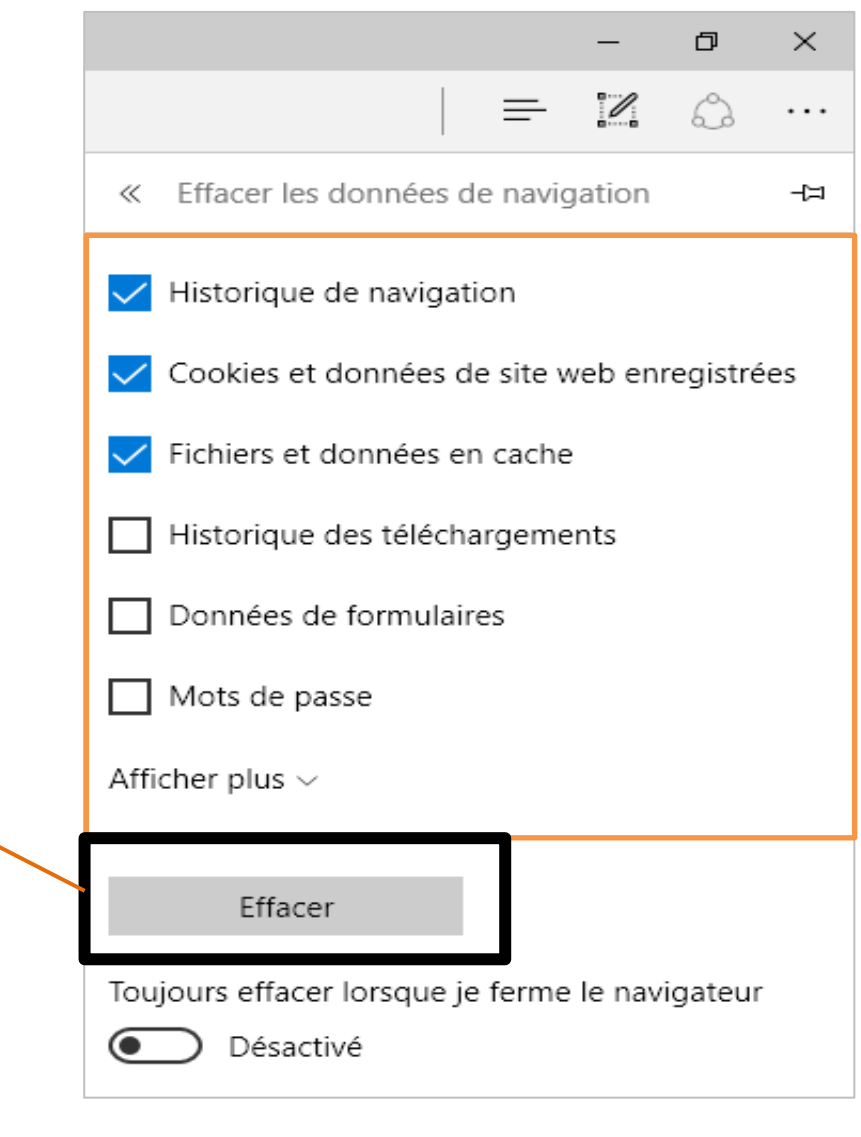

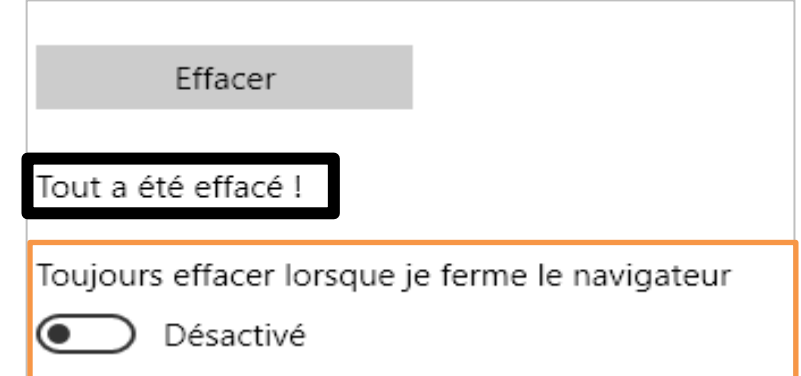

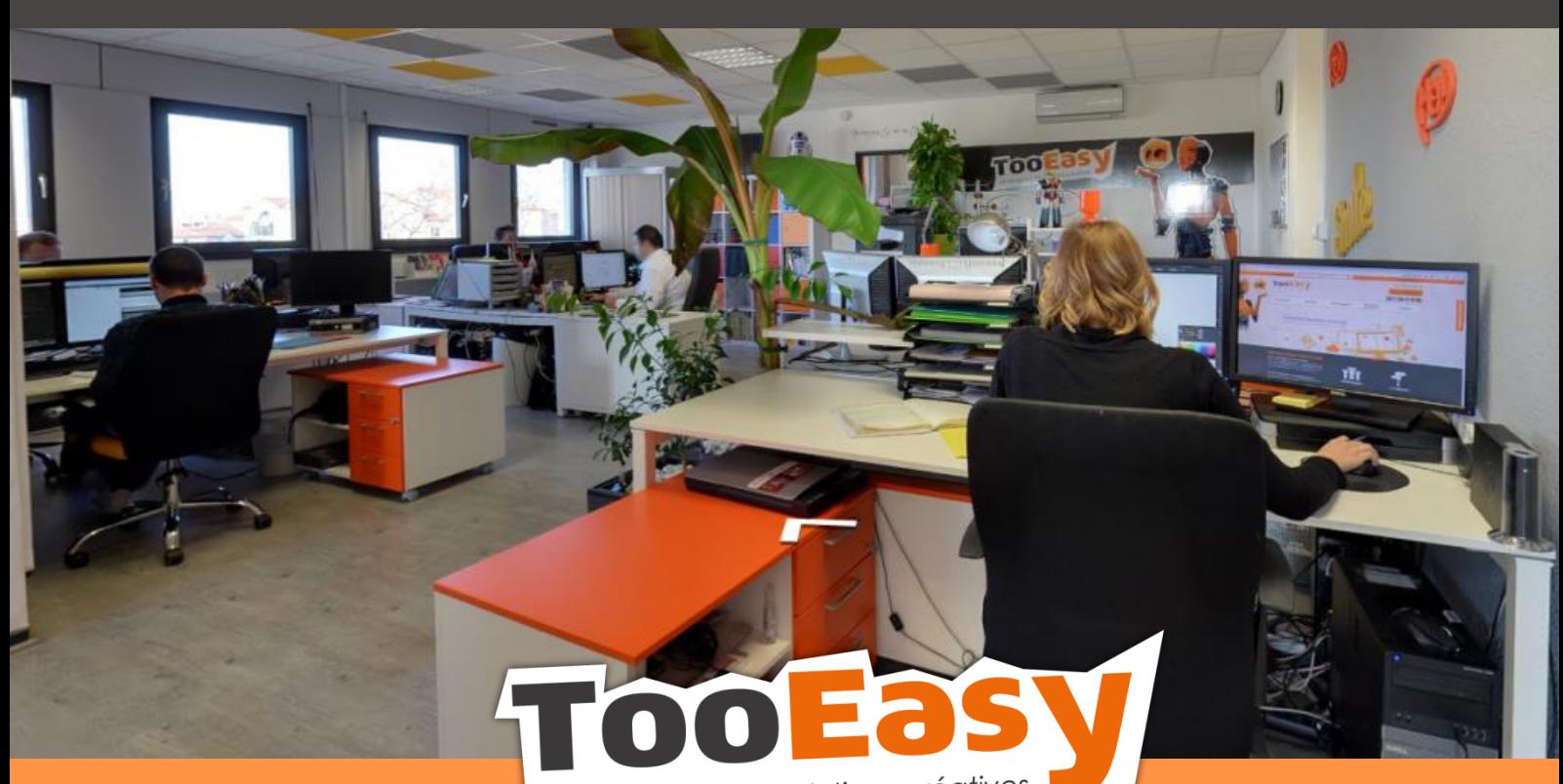

développeur de solutions créatives

### **Besoin d'informations ?**

#### **Contactez-nous !**

**Le « Number One »**

**25 rue Frédéric Chopin**

 **26 000 VALENCE**

**04.75.84.54.30**

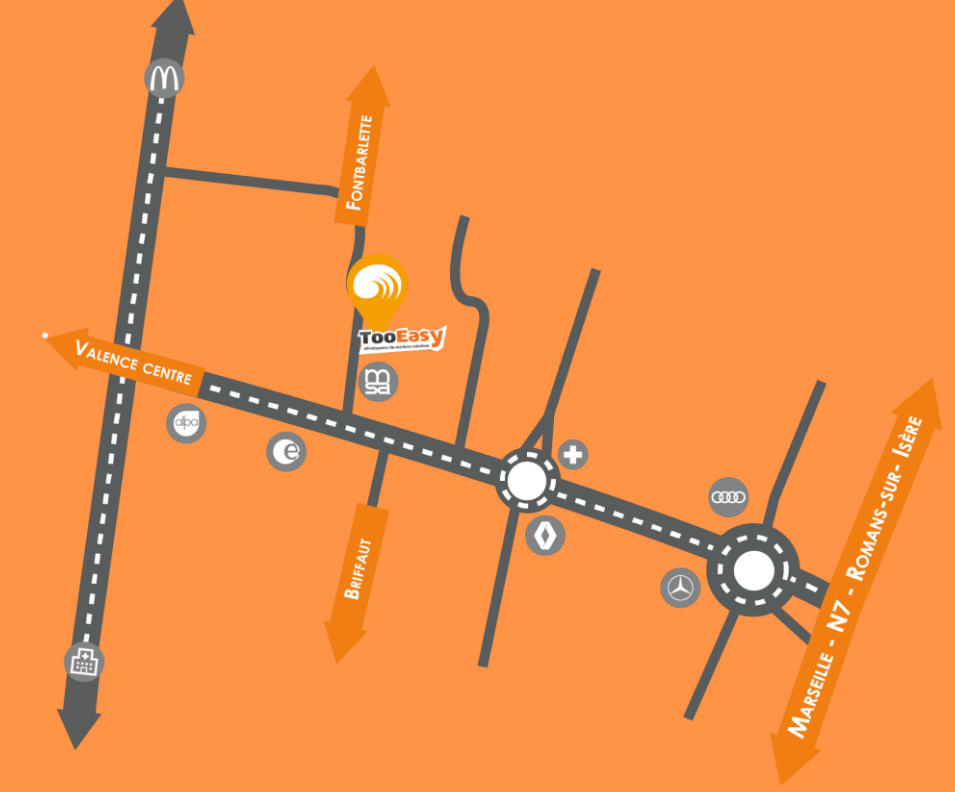